# **Lab 6 Prototyping**

# **Table of Contents**

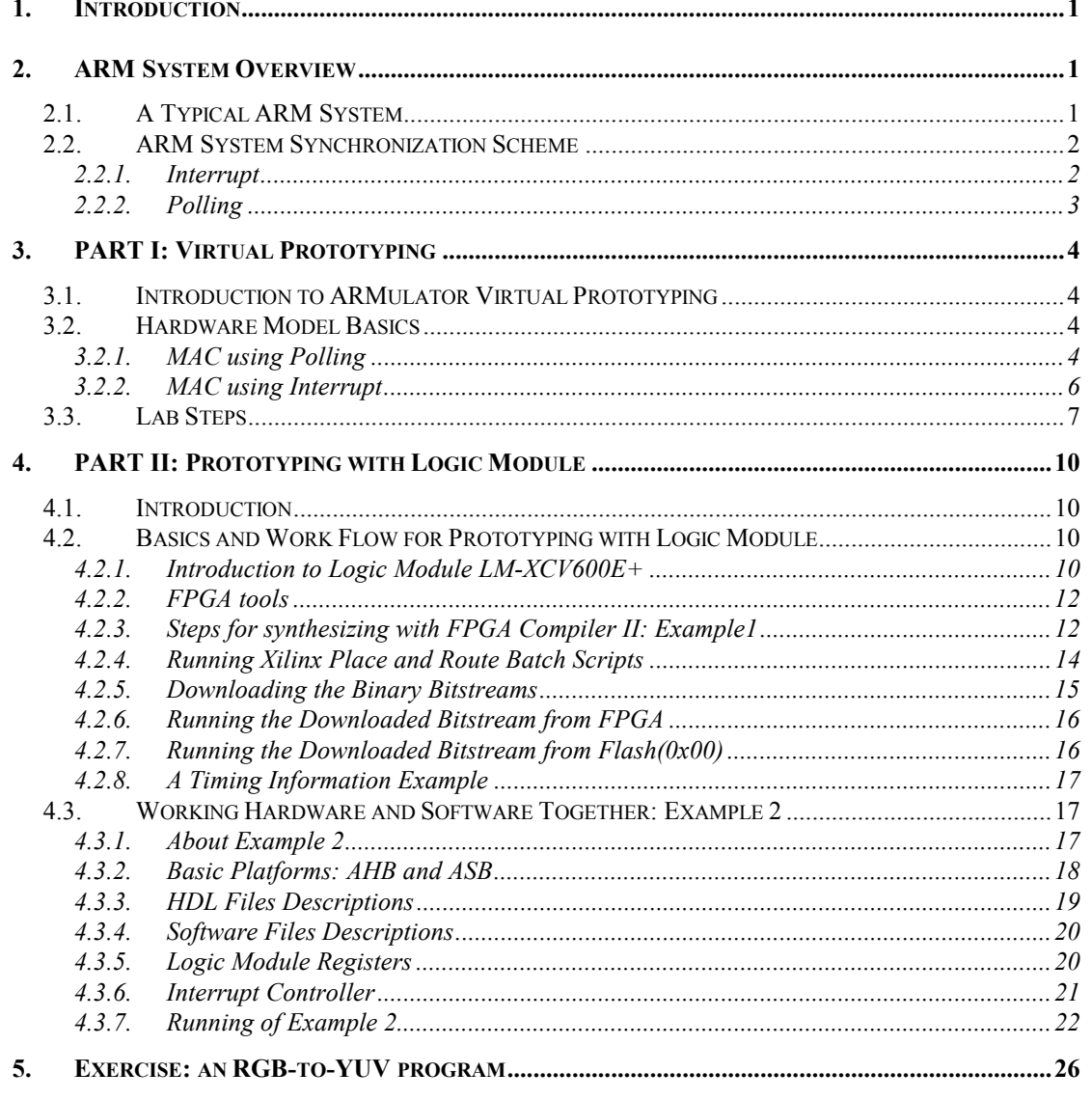

# **1. Introduction**

Due to the increasing cost in developing products in deep submicron technology these days, there's little to err for a design to be sent to the foundry. In order to ensure the design's functional correctness while working with the system in platform-based design, prototyping the design becomes a necessity for IP development.

This Lab gives basic knowledge on prototyping using ARMulator and ARM Integrator with Logic Module. The detail step-by-step instructions to perform prototyping for an IP design will be given. The content contains two parts. The first part describes virtual prototyping with ARMulator the contents are based on "ARM Debug Target Guide", which gives detail information on ARMulator. The second part details prototyping using the Logic Module and the Integrator. Though in this Lab the prototyping target environment is ARMulator, but the experience can be applied to other occasions with IP designing for an ARM based system. This document is also based on documents made for Lab3 and Lab4 in IPCORE2001, related material can be found on IPCORE2001's web site (http://twins.ee.nctu.edu.tw/courses/ip\_core\_01/index.html).

Skills you will learn

- y Virtual Prototyping with ARMulator
- Understanding two system synchronization schemes: interrupt and polling
- Prototyping using Logic Module on an ARM Integrator system.

## **2. ARM System Overview**

#### **2.1. A Typical ARM System**

A typical ARM system consists of an ARM processor core, a DSP chip for application specific-needs, some dedicated hardware accelerator IPs, storages, and some peripherals and controls.

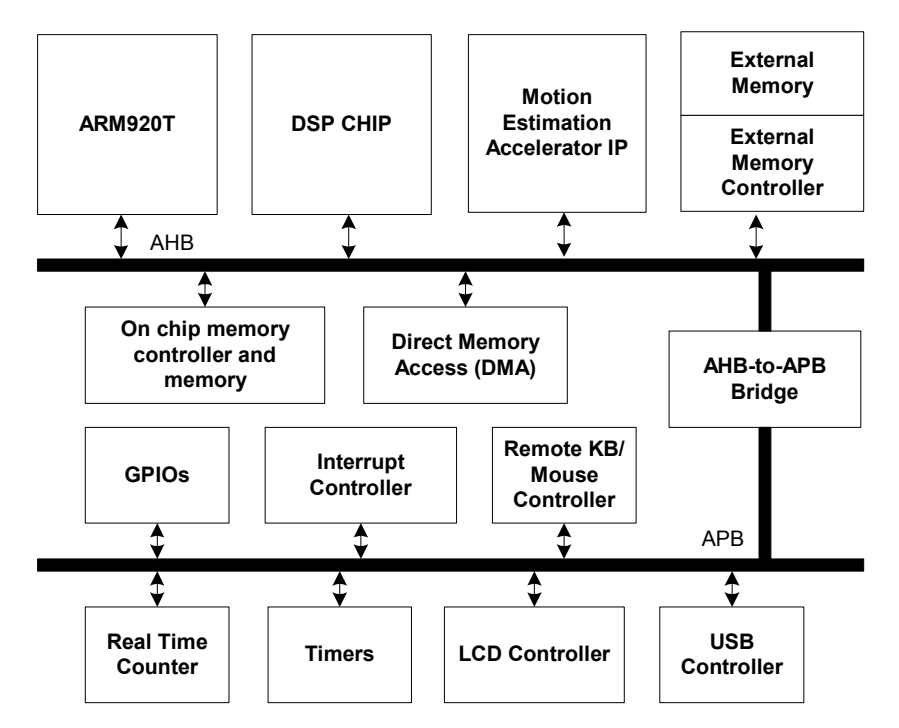

Figure 1. Block diagram of an ARM based system.

Figure 1 illustrates the block diagram of an ARM-based system for video codec. The DSP core and the motion estimation IP is connected to AHB due to their urgent needs for data transfer speeds. The DMA provides direct memory access for DSP core or the IP, so there's no need to move the data in the memory via the ARM processor core. AHB communicates with APB through an AHB-to-APB bridge. The interrupt controller in this example is connected to APB. It is in charge of handling interrupt requests from the peripherals and other dedicated hardware IPs. Other blocks connected to APB are peripherals of the system, such as the general purpose input/output (GPIOs) control, timers, USB controller, display controller, etc. The peripherals provide communications to outside world.

#### **2.2. ARM System Synchronization Scheme**

In order to let the IPs operate together with the system, synchronization between the ARM core and the IPs is needed. Synchronization lets the processor know when the IP's assigned task is done, so the processor knows when and where to acquire the results of the IP's task. There are two basic synchronization schemes: interrupt and polling. The detail of these two synchronization schemes will be given in the following subsections.

#### **2.2.1. Interrupt**

An IP device signals an interrupt when it completes its tasks enabled by ARM core. We say that the IP "raised an interrupt request (IRQ)". This IRQ tells the ARM core that it has finished its task, and requests to be handled.

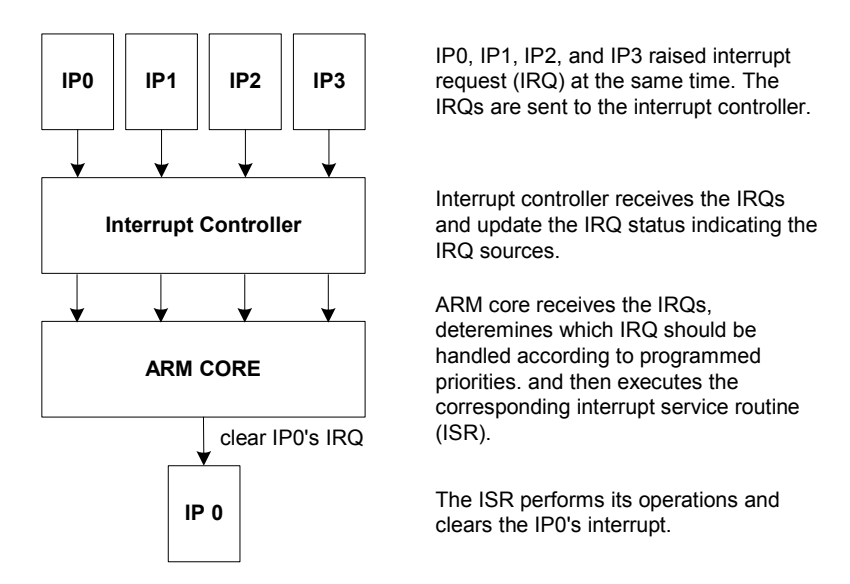

Figure 2. A simple flow of how interrupt works.

Figure 2 shows the basic concept when several IPs raise interrupts at the same time. The IRQs are sent to the interrupt controller. Then interrupt controller will check if the IRQs are enabled; if so, it updates the IRQ status registers within itself to indicate which devices requested IRQs. The sorted out IRQ is sent to the ARM core to request the handling for the corresponding IP. The ARM core will stop the current task at a proper time, determine which IRQ should handled first according to programmed priority, and then backup the current CPSR content to the SPSR, so it can resume the original task after finishing handling the IRQ. If it is a nested IRQs, the content of the SPSR would be pushed into the stack. The ARM core will issue the corresponding interrupt service routine (ISR) by checking the interrupt status registers in the interrupt controller to determine which device requested the interrupt. The ISR shall perform the corresponding operations and then clear the interrupt request by writing a signal to clear interrupt signal of the corresponding IP, which is IP0 in this case. After the ISR is done, ARM core would pop the CPSR's original content and restore other related context to continue its original task.

Interrupt enables ARM core to continue working while the IP device has been enabled. Yet the IRQ might be some how a little unpredictable since you don't know when the IP device would raise IRQ. Once an IRQ is raised, the core must handle it with its ISR, this would interrupt the core's original task. And using interrupt requires an interrupt controller hardware unless there's only one device that would raise interrupt, which is often not the case.

#### **2.2.2. Polling**

The ARM core keeps accessing a certain register in the IP which indicates whether it has completed its task enabled by the ARM core for a certain time interval. Once the IP has done its task, the register changes its value, so the ARM core could know the IP is ready and the IP requires to be handled when ARM core accesses the register. The action of continuous accessing and checking the register with a certain time interval is called "polling".

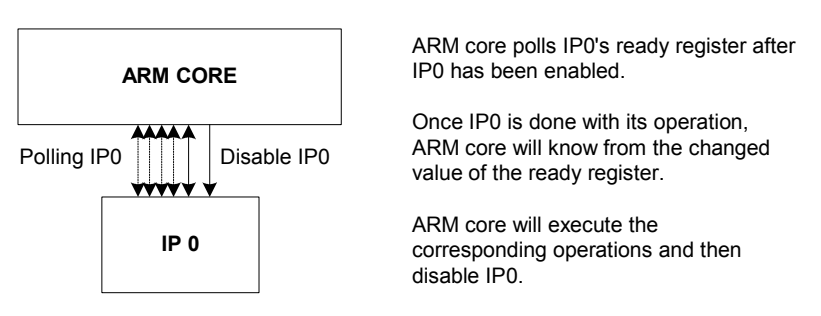

Figure 3. A simple flow of how polling works.

Figure 3 illustrates the basic way polling is carried out. The ARM core enables IP0 and then keeps "polling" it. The ARM core checks the ready register of IP0 to see if it has finished its task. After IP0 has done its task, the value of the ready register would change to indicate it has finished its task. When ARM core polls, it will know IP0 is done and can start the corresponding operations after the completion of IP0's task. The ARM core will finish the corresponding operations and disable IP0. Once IP0 is disabled, the ready register would change to its original not-ready value.

Note that it's often not possible for ARM core to perform parallel operation with the IP using polling since the core has to keep polling the IP device. And it is up to the software program to determine when to handle the ready IP device. The advantage of using polling is that no additional hardware is required compared to using interrupt synchronization scheme.

# **3. PART I: Virtual Prototyping**

#### **3.1. Introduction to ARMulator Virtual Prototyping**

ARMulator supports IP designers to design their IP's hardware model to run simulations together. ARMulator is a cycle-accurate emulator, it consists of an ARM core instruction-set simulator (ISS) program and several other peripheral modules. New device can be designed with C/C++ language using certain predefined functions interface for hardware modeling with ARMulator. The design is built as dynamic link libraries (DLLs). By adding the IP's hardware model's DLL and modifying corresponding component description parameters, the hardware model can be included into the simulation.

The following subsections will give the basic knowledge about writing a hardware model. The steps for adding a new hardware model will also be addressed in the following. Please refer to "ARM Debug Target Guide" for further detail on writing hardware models.

#### **3.2. Hardware Model Basics**

Before starting, please extract the package to C:\ARMSoC\Lab 06\.

Please open C:\ARMSoC\Lab 06\Part1\mac.c with an editor. The basic functions will be explained based on the ones used in this **mac.c** example.

The mac.c is the hardware model of a multiply-accumulator written in C. The related specification and behavior of this hardware model is described in the subsections.

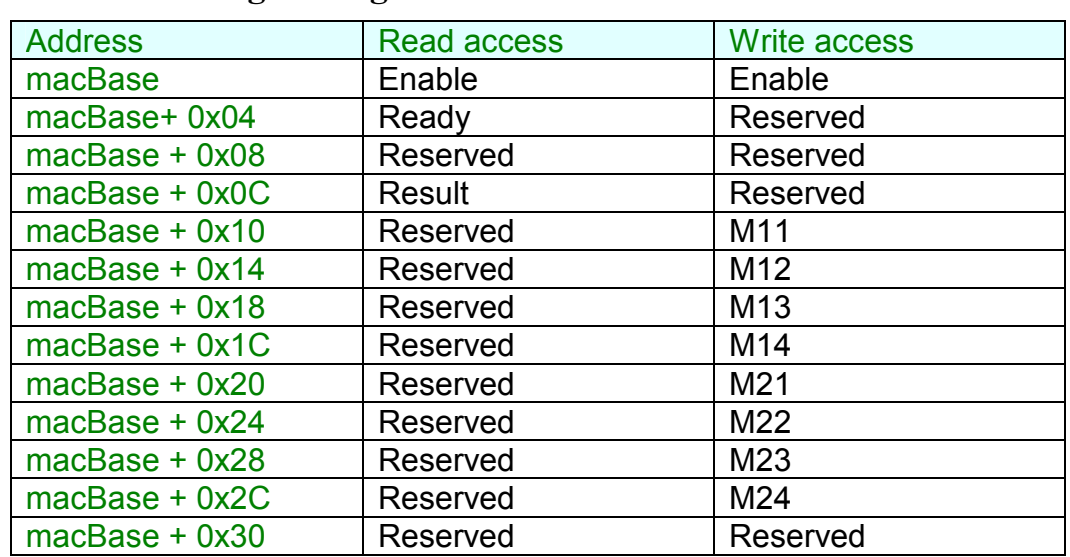

#### **3.2.1. MAC using Polling**

Table 1. Memory map for the control registers of the MAC hardware model using polling. The macBase is defined as 0x0C000064.

Each address location in the memory space has two meanings, one for read access, and the other for write access. The meaning of each register is listed below, accesses which are indicated with "Reserved" are not available and have no meanings.

- z *Enable* Read/write. The Enable register enables/disables the mac hardware. **When you disable your model, your model should reset the Ready location to 0.**
- z *Ready* Read only. When the mac operation is completed, this location would be set to 1 by the mac model. When the model is disabled it should be set to 0 by the mac model.
- z *Result*

Read only. You put your mac result here.

z *M11~M24* Read only. M11~M24 are data registers.

The behavior of the mac using polling is described below.

- ----- user application ------
- 1. Load data to location M11~M24.
- 2. Write 1 to Enable register to enable mac model.
- 3. Polling. Read the Ready location periodically. If ready = 1, read Result location to get the result.
- 4. Write 0 to Enable register to disable mac model.

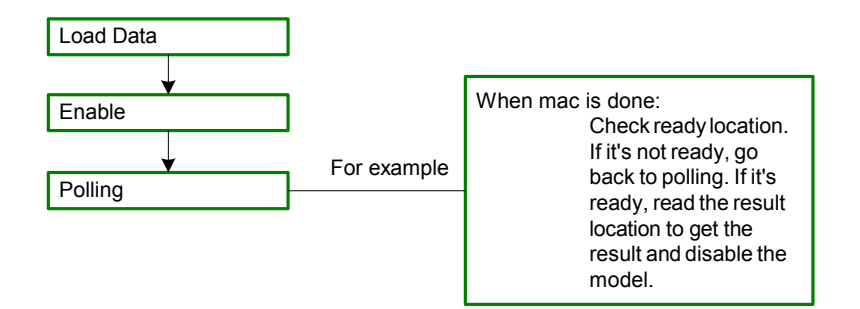

Figure 4. Mac's operation using polling.

```
----- model operation ------ 
Enable: 
     Cycle 1~63: 
          Result = 0Result = Result + M11*M21 
          Result = Result + M12*M22Result = Result + M13*M23Cycle 64: 
          Result = Result + M14*M24Readv = 1Disabled: the model reset Ready location to 0.
```
#### **3.2.2. MAC using Interrupt**

The memory map and behavior of interrupt method MAC is described below:

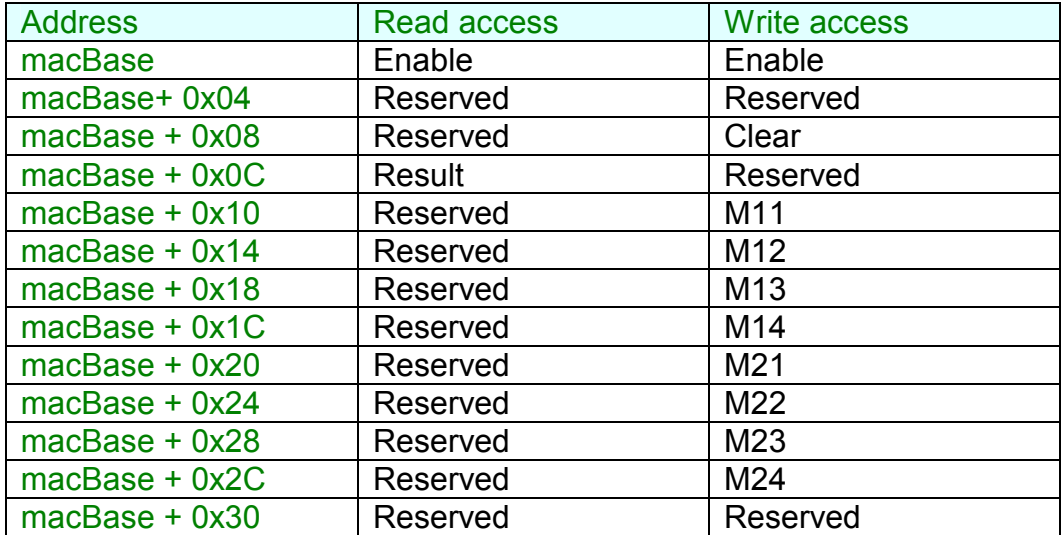

Table 2. Memory map for the control registers of the MAC hardware model using interrupt. The macBase is defined as 0x0C000064.

The meanings of each registers are explained below:

z *Enable*

Read/write. The Enable register enables/disables the mac hardware. **When you disable your model, your model should reset the Ready location to 0.** 

z *Clear*

Write only. Writing to the Clear location clears an interrupt generated by the counter timer.

z *Result*

Read only. You put your mac result here.

z *M11~M24*

Read only. M11~M24 are data registers.

The behavior of the mac using interrupt is described below.

- ----- user application ------
- 1. Install interrupt handler.
- 2. Enable IRQ.
- 3. Load data to location M11~M24.
- 4. Write 1 to Enable register to enable mac model.
- 5. Continue. Do any operations as you want.

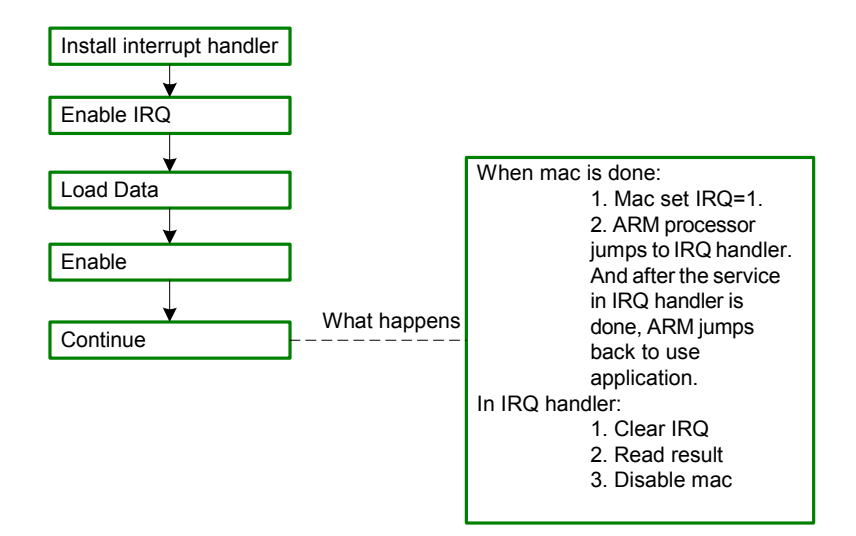

Figure 5. Mac's operation using interrupt.

```
----- model operation ------ 
Cycle 1~63: 
          Result = 0Result = Result + M11*M21 
          Result = Result + M12*M22 
          Result = Result + M13*M23Cycle 64: 
          Result = Result + M14*M24 
          IRQ = 1
```
#### **3.3. Lab Steps**

1. Copy the build directory **mac.b** from C:\ARMSoC\Lab  $06\$ art1\ to install\_directory\ARMulate \armulext\mac.b

2. Modify the make file **Makefile** in intall\_directory\ARMulate\armulext\mac.b\ intelrel\ to suit your path. The default settings will work with the example fine.

3. Open a command console, change the path to intall directory\ARMulate\armulext\ mac.b\intelrel\, type "**nmake**" to build **mac.dll**

4. Copy **mac.dll** from intall directory\ARMulate\armulext\mac.b\intelrel\ to the install directory\bin. This is where ARMulator finds the DLLs in this directory.

5. Configure ARMulator to use a new model.

To configure ARMulator to use a new model, we need first to add a **.dsc** description file, then edit **default.ami** and **peripherals.ami** files.

#### 5.1 Adding a **.dsc** file

Create a file called **mac.dsc** and place it in install directory\Bin. It must contain the following:

```
;; ARMulator configuration file type 3 
{ Peripherals 
    { mac 
         META_SORDI_DLL=mac 
    } 
    { 
         No_mac=Nothing 
    } 
}
```
where **mac.dll** is the filename of your model.

#### 5.2 Editing **default.ami** file

Both **default.ami** and **peripherals.ami** are in install\_directory\Bin. Open **default.ami** and find the following lines:

```
{Tracer=Default_Tracer 
}
```
Add the reference to your model:

```
{Tracer=Default_Tracer 
} 
{mac=Default_mac 
}
```
#### 5.3 Editing **peripherals.ami** file

Open **peripherals.ami** and find the Tracer section:

```
\{ Default Tracer = Tracer
;; Output options – can be plaintext to file, binary to file 
;; or to RDI log window. (checked in the order RDILog, File, 
;; BinFile.) 
. 
. 
. 
;; Flags – disassemble instructions; start up with 
;;tracing enabled; 
Disassemble=True 
StarOn=False 
}
```
Add your section like the following:

```
{ Default_Tracer = Tracer 
;; Output options – can be plaintext to file, binary to file 
;; or to RDI log window. (checked in the order RDILog, File, 
;; BinFile.)
```

```
. 
. 
;; Flags – disassemble instructions; start up with 
;;tracing enabled; 
Disassemble=True 
StarOn=False 
} 
{ Default mac = mac}
```
6. Verifying a new model.

.

Verifying the MAC hardware model requires the following steps:

- 6.1 Write a code using the MAC hardware model. In this lab, the main code using polling is provided in ARMSoC\Lab\_06\Part1\mac\_poll\**mac\_poll\_test.c**; the main code using interrupt is provided in ARMSoC\Lab 06\mac2\Part1\ **mac\_int\_test.c**.
- 6.2 Use CodeWarrior to manage your project and build the test program. The project files for MAC using interrupt and polling are provided in ARMSoC\ Lab  $06\Part1\$ mac int **mac** int test.mcp and  $\text{mac}$  poll test.mcp respectively.
- 6.3 Run AXD and check the results and see if your model operates correctly.

# **4. PART II: Prototyping with Logic Module**

#### **4.1. Introduction**

While designing an IP, it is important to make sure the design could work as part of the system. The simplest and the most direct way is to port our design to an FPGA and verify the results.

Note that prototyping using FPGA cannot be done before the designer starts the HDL hardware design procedure, therefore the designer can only verify the design after the design's HDL coding has been completed. Yet using virtual prototyping, the designer would have more design space to explore. It allows the designer to know how their IP might work with the system, and know their options and limitations more before detailed architectural design, especially from the system's point of view.

ARM Integrator's Logic Module can work alone like most FPGA development board provided by ALTERA or XILINX. Still it can also be attached to ARM Integrator's Application Platform and operates with Core Module together. This configuration provides a complete system which represents as a basic platform model in SOC design.

#### **4.2. Basics and Work Flow for Prototyping with Logic Module**

#### **4.2.1. Introduction to Logic Module LM-XCV600E+**

ARM Logic Module (LM) provides a platform for developing Advanced Microcontroller Bus Architecture (AMBA), Advanced High-performance Bus (AHB) and Advanced Peripheral Bus (APB), and peripherals for the use with ARM-based system.

The LM can be used as a standalone system like an FPGA test board, or used with a Core Module (CM) and an Application Platform (AP). It can also work as a CM with AP if a synthesized ARM core is programmed into the FPGA. The last option is to stack several LMs together without an AP motherboard if one of the LMs provides the system controller functions of a motherboard.

The LM contains several components as shown in Figure 6. An LM has an ALTERA or XILINX FPGA, our LM uses XILINX FPGA. It has a configuration PLD and a flash memory for storing FPGA configurations. A 1MB ZBT SSRAM is provided for local storage. There's a prototyping grid where the user can attach small circuits to LM. The system bus connector provides connection to AP motherboard or to other modules. The LM also incorporates with several peripherals such as LEDs, user-definable push button and switches. The layout of the LM is illustrated in Figure 7. Please refer to "Integrator/LM-XCV600E+ User Guide" for further architecture details.

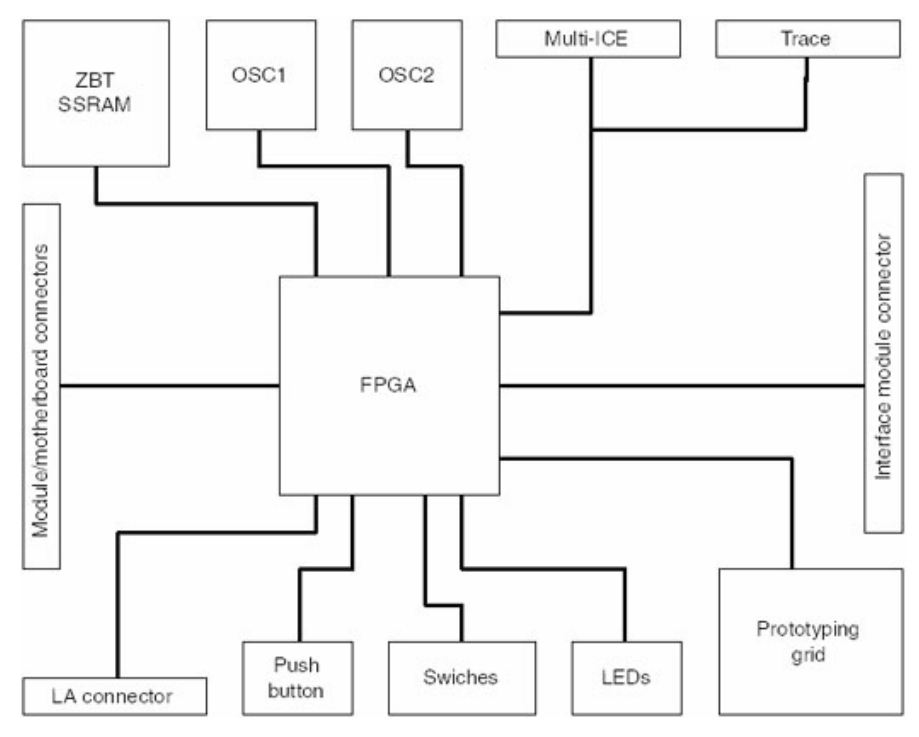

Figure 6. The architecture of a Logic Module.

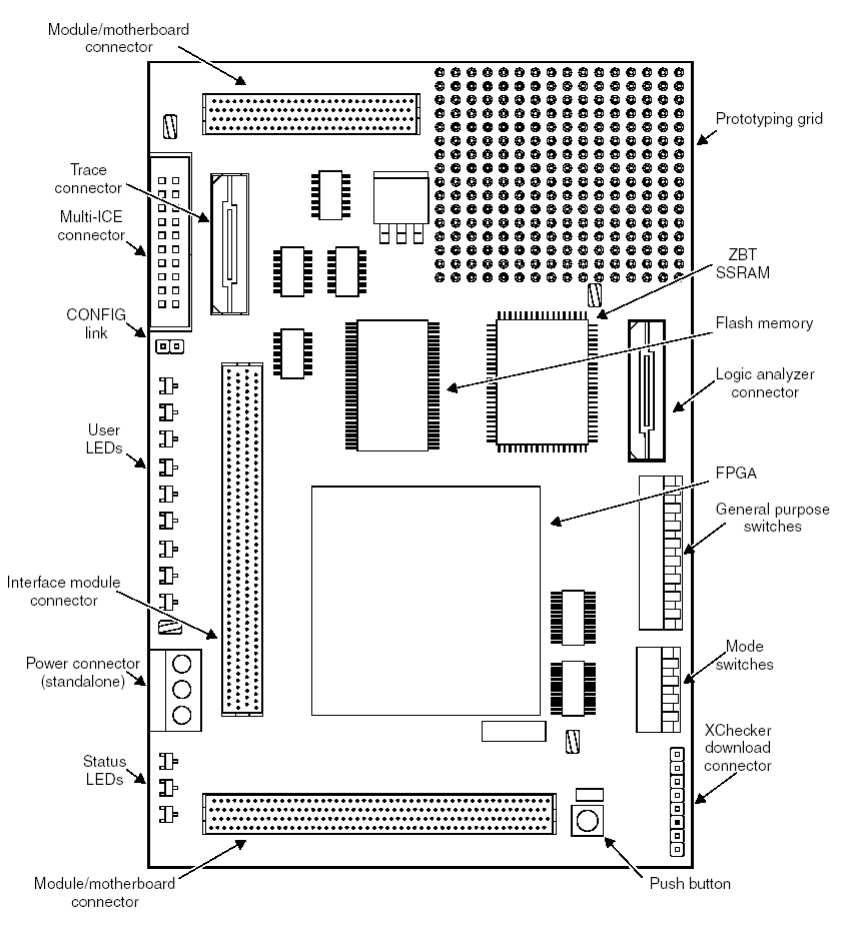

Figure 7. Logic Module's board layout.

The LM can be linked with JTAG, Trace, or logic analyzer connectors. There is a **configuration mode**, which changes the JTAG signal routing and is used to download new PLD or FPGA configurations.

#### **4.2.2. FPGA tools**

FPGA Compiler II (FCII) is a GUI synthesis tool for Xilinx FPGA. Figure 8 illustrates the general synthesis flow for using FCII. The HDL design is imported into the GUI synthesis tool, and the synthesis tool generates the EDIF netlist. Then the batch script provided by Xilinx will perform place and route to generate the FPGA binary bit data the EDIF netlist as input. The FPGA binary bit data is used to program the FPGA on the LM.

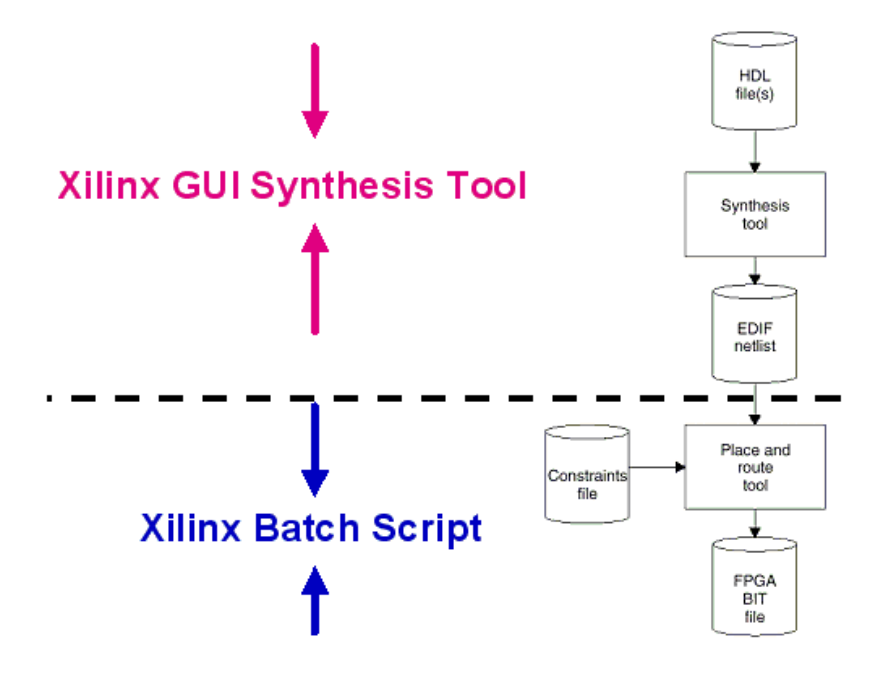

Figure 8. Xilinx FPGA synthesis flow.

#### **4.2.3. Steps for synthesizing with FPGA Compiler II: Example1**

- 0. Extract  $\overline{v2000e}$  zip to %xilinx%\virtexe\data\
- 1. Start Xilinx Foundation from the start menu.

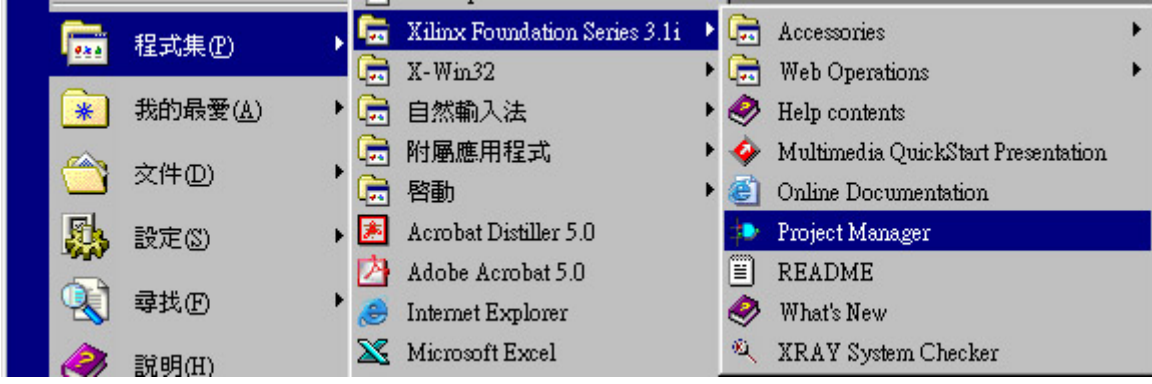

Figure 9. Starting Xinlinx FPGA CompilerII's from the Start-Uup menu.

- 2. Execute the *Project Manager* of *Xilinx Foundation*
- 3. Create a **New Project**
	- –Input Name (assume: *example1*) –Flow: *HDL*

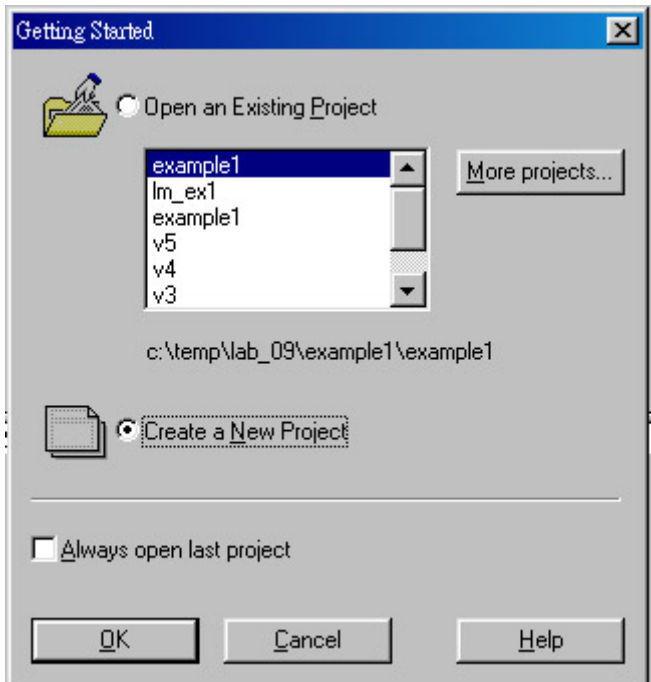

Figure 10. Getting Started window in Project Manager.

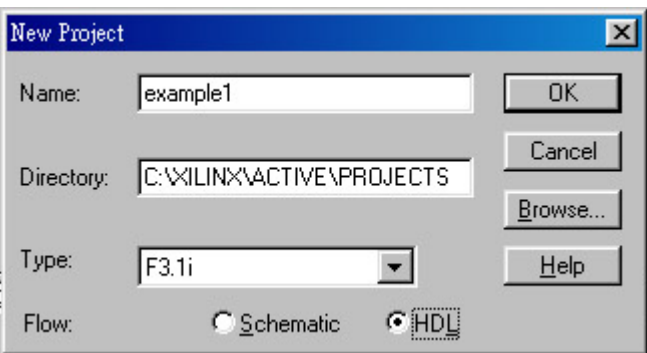

Figure 11. New Project setting window.

4. *Project* <sup>→</sup> *add source File(s)* (*c:\ARMSoC\Lab\_06\Part1I\example1\ example1.v*)

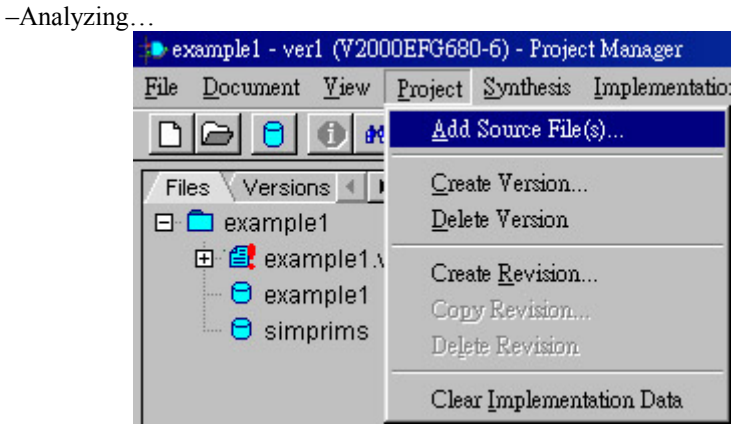

Figure 12. Add Source File(s) to the Project.

#### 5. *Synthesis* → *synthesize..*

- –Top level
- –Target device
	- •Family: *VirtexE*  •Device: *v2000efg680* 
		- •Speed: *-6*

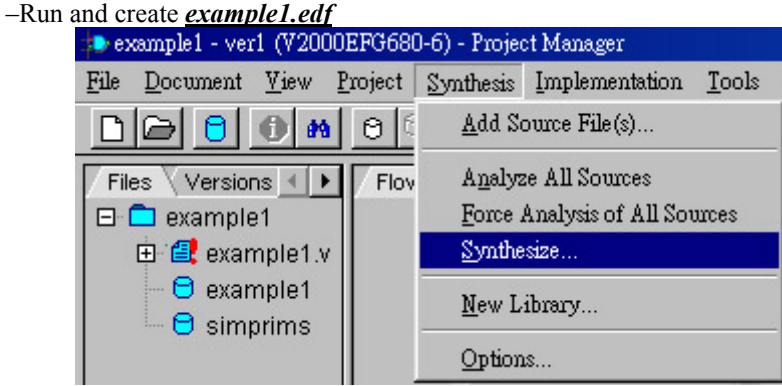

Figure 13. Synthesize the design.

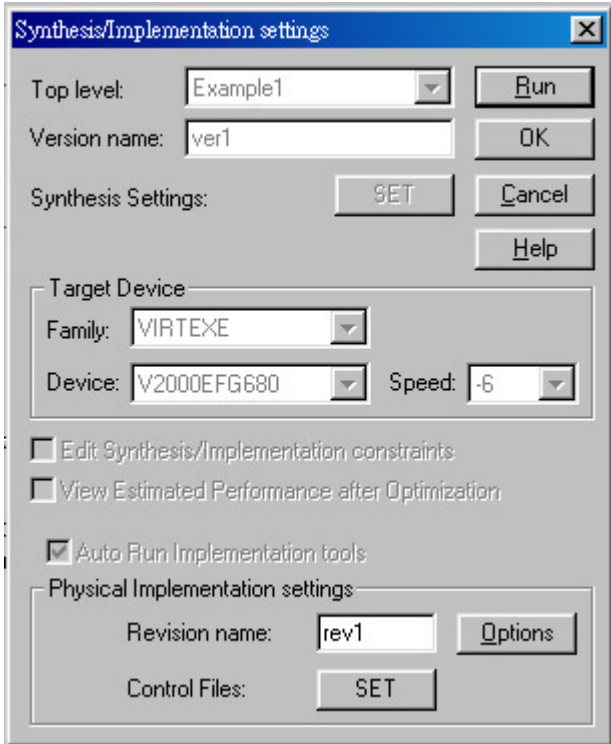

Figure 14. The Synthesis/Implementation settings window.

#### **4.2.4. Running Xilinx Place and Route Batch Scripts**

- 1. cd c:\ARMSoC\lab\_06\example1\
- 2. copy %xilinx%\active\projects\example1\**example1.edf**
- 3. replace all '**<**' '**>**' with '**(**' '**)**' of **example1.edf** with UltraEdit or any other editor
- 4. replace the '*filename*' of c:\ARMSoC\lab\_06\example1\**pc\_par.bat** with *example1*
- 5. execute **pc\_par.bat** to generate **example1.bit**

#### **4.2.5. Downloading the Binary Bitstreams**

1. Open the download setting files  $c:\A\rightarrow06\text{ example1}\$ **example1** to flash.brd and **example1** to fpga.brd. These two files are shown in Figure 15 and Figure 16.

```
[General]
Name = example1 XCV2000E -> fpga 
Priority = 1 
[ScanChain] 
TAPS = 2TAP0 = XCV2000E 
TAP1 = XC9572XL 
[Program] 
SequenceLength = 1 
Step1Method = Virtex 
Step1TAP = 0Step1File = example1.bit
```
Figure 15. Example1 to fpga.brd

```
[General] 
Name = example1 XCV2000E -> flash (addr 0x0) 
Priority = 1 
[ScanChain]
TAPS = 2TAP0 = XCV2000E 
TAP1 = XC9572XL 
[Program] 
SequenceLength = 3 
Step1Method = Virtex 
Step1TAP = 0Step1File = lmxcv600e 72c xcv2000e via reva build0.bit
Step2Method = IntelFlash 
Step2TAP = 0Step2File = example1.bit 
Step3Method = IntelFlashVerify 
Step3TAP = 0Step3File = example1.bit
```

```
Figure 16. Example1 to flash0.brd
```
Modify the content of example1 to fpga.brd and example1 to flash.brd as shown in Figure 15 and Figure 16. Remove **Step2Address = 200000** or **Step3Address = 200000** if possible. $(\#Address 0x200000 \text{ saves the test image of})$ LM, avoid modifying image 1 at 0x200000)

- 2. Connect ARM MultiICE onto LM (**Be SURE to power down first!! …\$\$**)
- 3. Set the LM in Config Mode by pushing the *CFGLNK* button on the front side of the development system's case. The *CFGLED* on the LM is lit as an indication that the configure mode is selected.
- 4. *Auto-config* again in the MultiICE Server program. Remember to auto-config again each time the MultiICE link is modified.
- 5. Execute **progcards.exe** to download the bitstream to the FPGA. This download program only searches for the **.brd** files in the same directory. If only one .brd file exists, the downloading would start directly without any prompt.

#### **4.2.6. Running the Downloaded Bitstream from FPGA**

- 1. Execute **progcards.exe** and select **example1 XCV2000E->fpga.**
- 2. This will take about 1 minute. It's a Plug-and-Play version.

#### **4.2.7. Running the Downloaded Bitstream from Flash(0x00)**

- 1. Execute **progcards.exe** and select **example1 XCV2000E->flash(addr 0x00)**.
- 2. This will take about 3 minutes. *Remove the CONFIG link* after downloading.
- 3. Power down the LM.

4. Select the flash image to be executed. Which flash image to be executed is selected by the position of the *4-way switch S1* on the LM. It is only active in power-up blink. Consult Table 3 and change the position of *S1* while in *stand-by mode*. The circled positions are better than the crossed ones because of being independent of **CFGSEL[1:0]**.

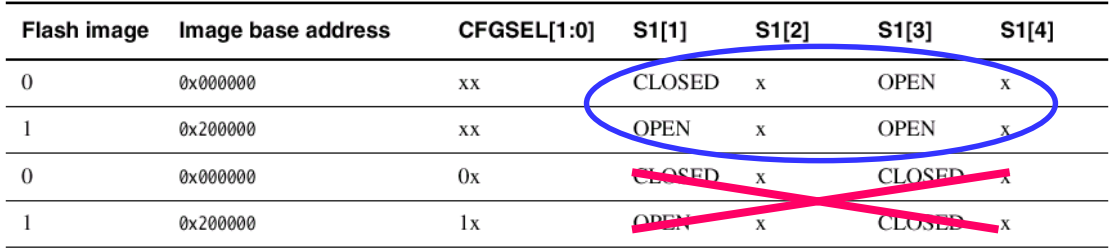

Table 3. The relation between the 4-way switch positions and the selected flash image.

5. Power the LM up again and observe the LM. You will see the LEDs on the LM flashing from left to right. The combination of the switch *S1* can changed the flashing frequency.

#### **4.2.8. A Timing Information Example**

Figure 17 shows the distribution of each stage during the FPGA working flow. The proportion of total execution time of each stage is also shown in this figure. As can be seen, place-and-route using the batch scripts occupies 50% of the total execution time. Therefore we strongly suggest users to perform place-and-route on a faster PC, since it's the most time-consuming work.

**Execution Time Distribution** 

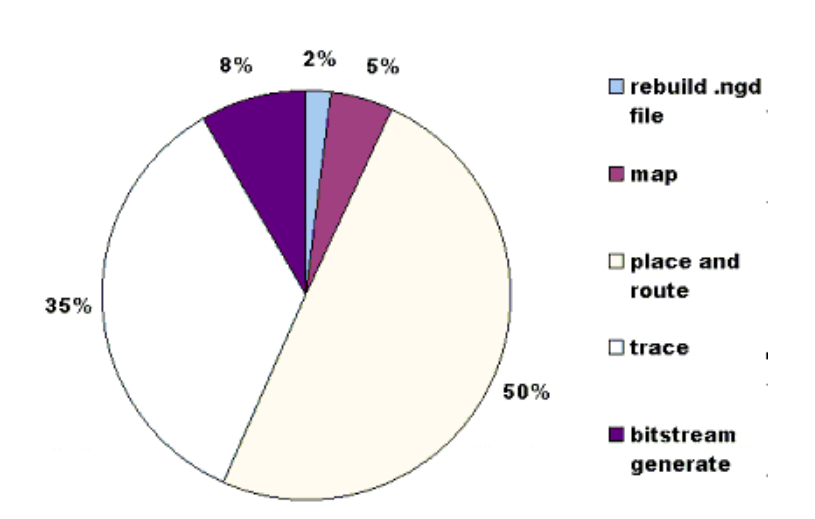

Figure 17. The execution time distribution of each stage in the FPGA working flow.

#### **4.3. Working Hardware and Software Together: Example 2**

#### **4.3.1. About Example 2**

This example will perform the following tasks:

- 1. Determines DRAM size on the core module and sets up the system controller
- 2. Checks that the logic module is present in the AP expansion position
- 3. Reports module information
- 4. Sets the logic module clock frequencies
- 5. Tests SSRAM for word, halfword, and byte accesses.
- 6. Flashes the LEDs
- 7. Remains in a loop that displays the switch value of the LM on its LEDs

The task to show the switch value with the LEDs is done by the simple hardware design programmed into the FPGA on LM.

#### **4.3.2. Basic Platforms: AHB and ASB**

The example contains two versions of implementation which support the following two configurations:

- AHB MB and AHB peripherals
- ASB MB and AHB peripherals

Figure 18 supports the first configuration, and Figure 19 supports the second one.

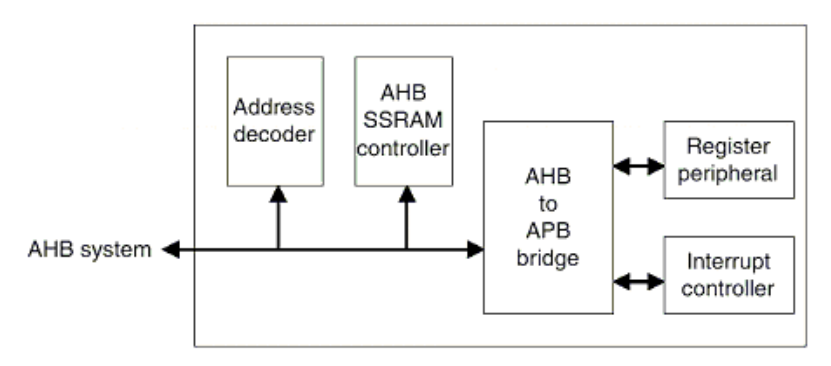

Figure 18. Implementation the support AHB system.

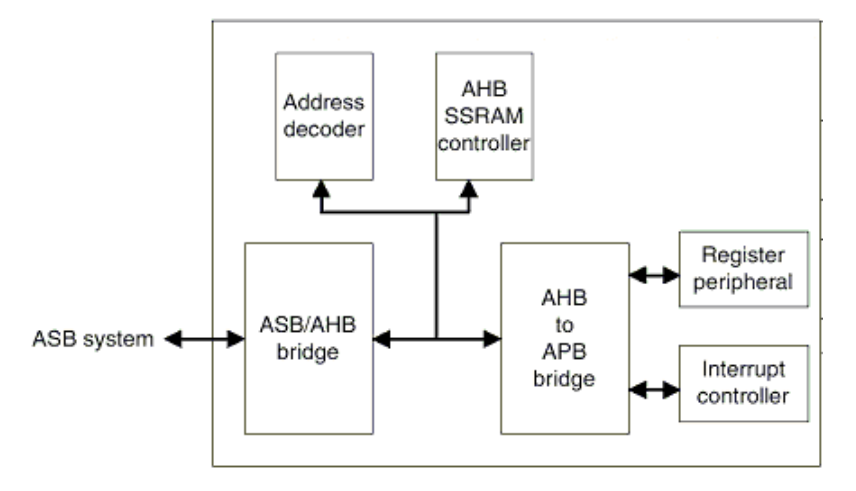

Figure 19. Implementation that supports ASB system.

The alphanumerical LED display on the Integrator AP motherboard can show whether it is AHB or ASB. The letter shown corresponds to either of the two systems, which will be shown below:

- z **H**: AHB
- $\bullet$  **S**: ASB

In this course, our configuration is illustrated in Figure 20. The blocks inside the dashed bounding box represent the architecture to be programmed into the LM's FPGA.

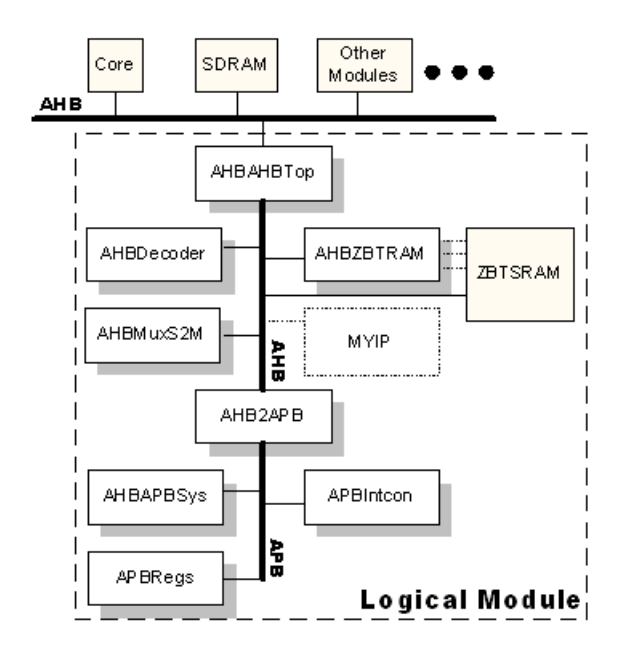

Figure 20. The AHB platform and its block diagram used in this course.

## **4.3.3. HDL Files Descriptions**

Each block in the LM is described with an HDL design file. The description of each HDL files is provided in Table 4.

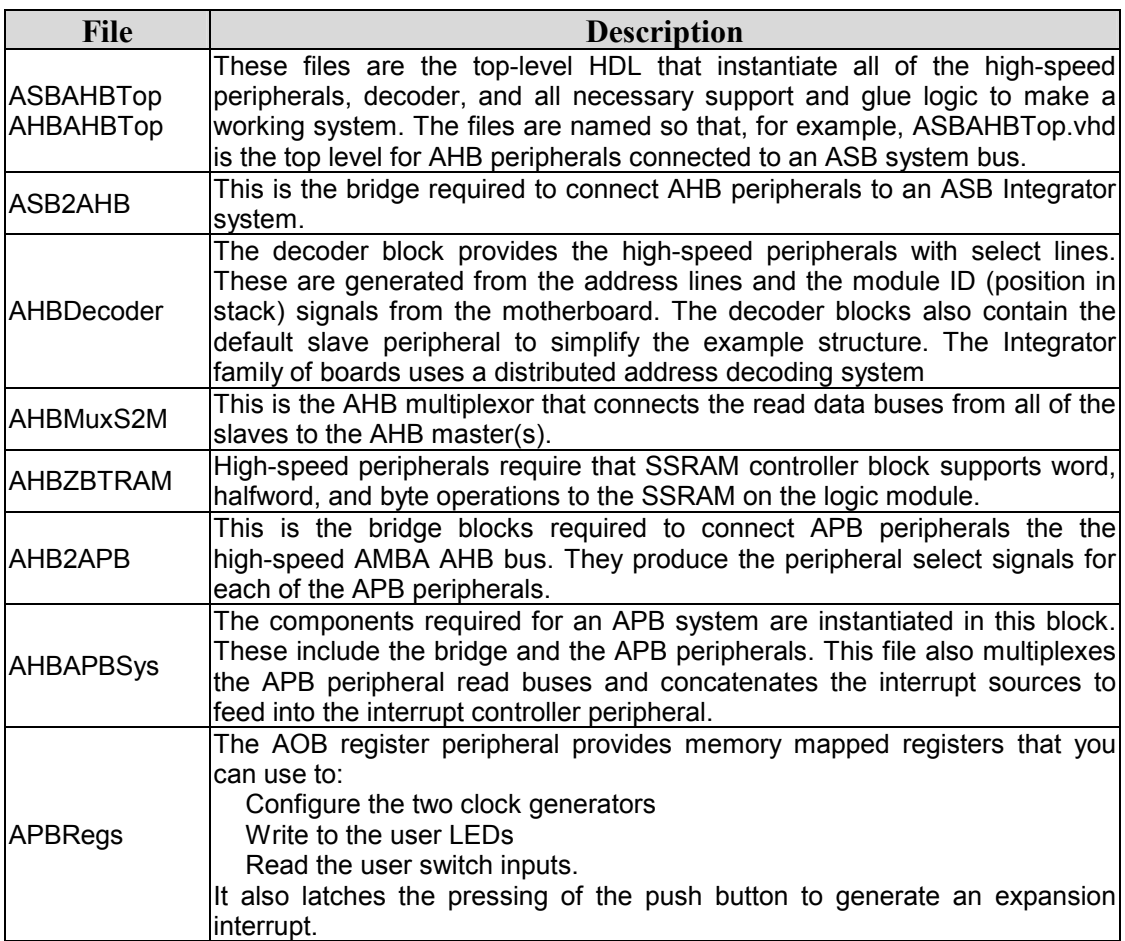

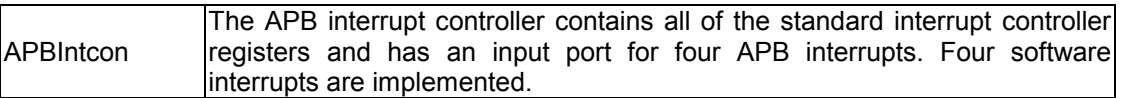

Table 4. The description of each HDL file.

#### **4.3.4. Software File Descriptions**

There are four software files in this example. The description of each software file is provided in Table 5.

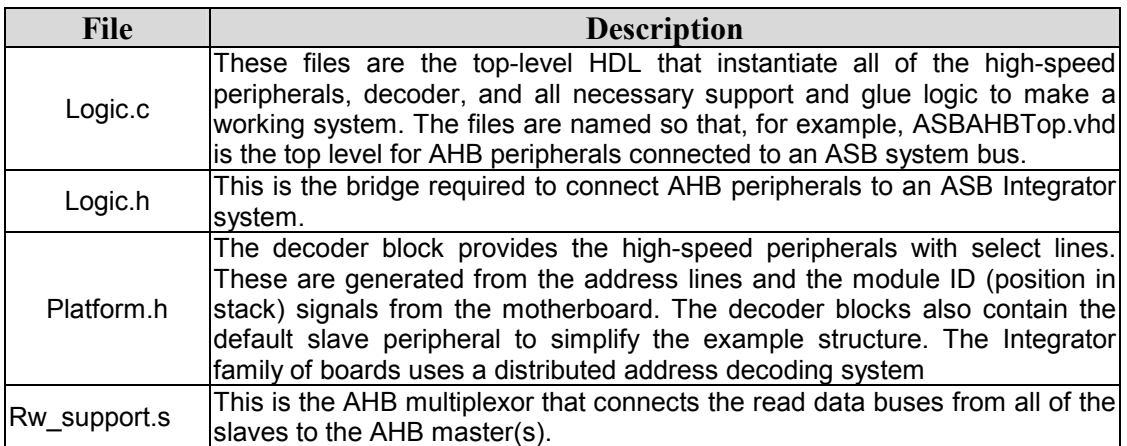

Table 5. The description for each software file.

#### **4.3.5. Logic Module Registers**

The memory space within a LM and its relation with Integrator's system memory space is illustrated in Figure 21. The description of each LM registers is described in Table 6. The offset address represents the register's offset from the base address.

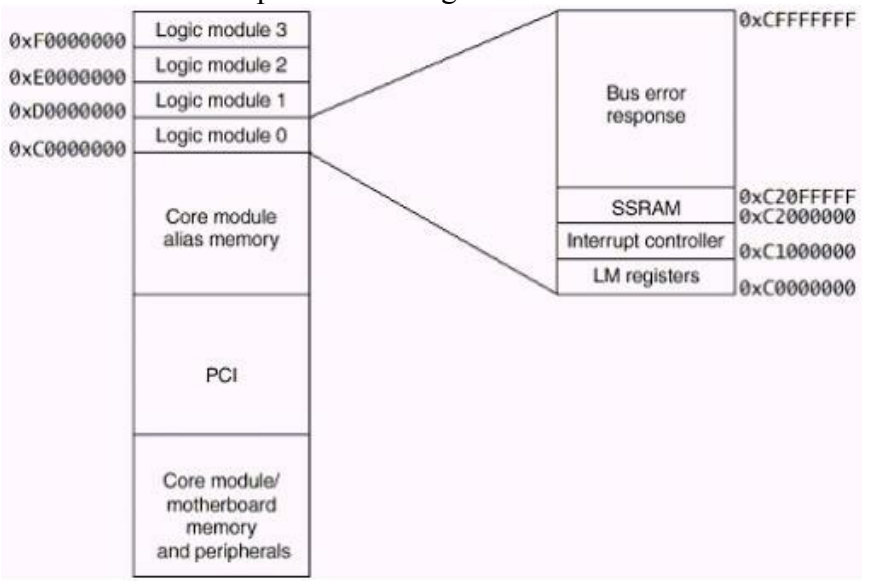

Figure 21. Relations between LM's memory space and the Integrator system's memory space

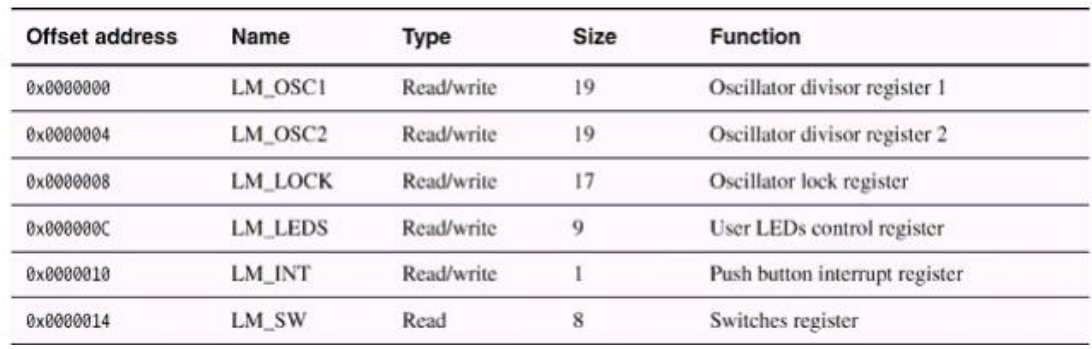

Table 6. Register map of an LM.

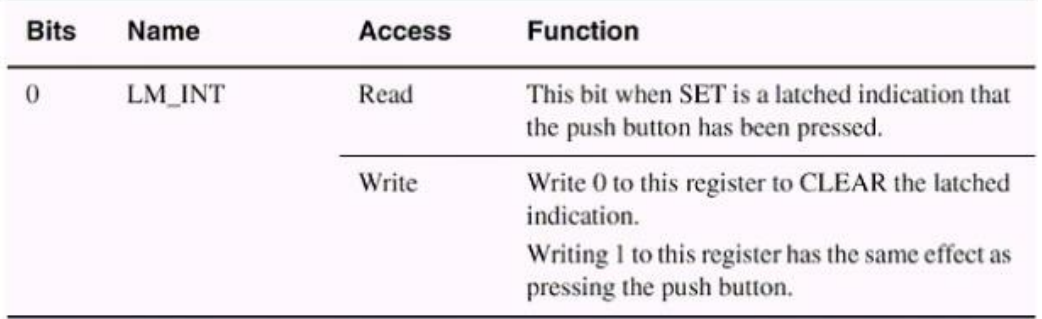

Table 7. Push button interrupt register.

#### **4.3.6. Interrupt Controller**

The interrupt controller in LM manages the IRQs from the user's design and the peripheral devices on LM. The Integrator system treats the LM as a single slave device, therefore there's only one IRQ signal connected from LM to the motherboard.

Figure 22 shows the basic bit-slice structure of the interrupt controller. The Set-Clear register and the "AND" gate can perform interrupt enable masking, so that only the enabled interrupt requests are allowed. The corresponding control registers for interrupt controller are listed in Table 8.

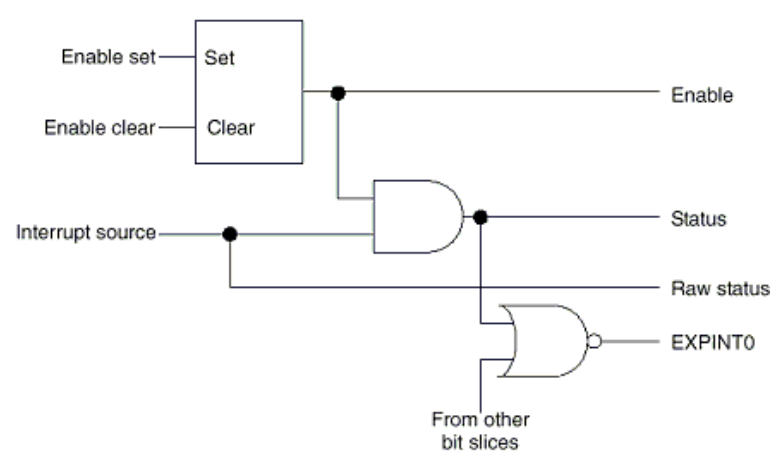

Figure 22. Bit-slice of LM's interrupt controller's structure.

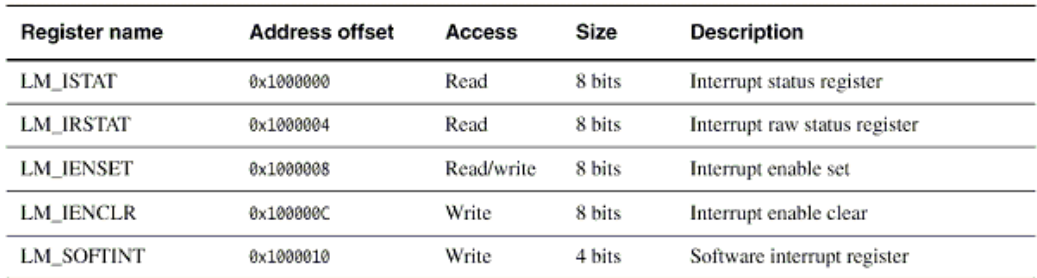

Table 8. Interrupt controller's registers.

#### **4.3.7. Running of Example 2**

0. Execute c:\ARMSoC\lab\_06\Part1I\example2\**runme.bat** at the first time. It would copy the new .brd to the proper location.

- 1. Check the **LM** and be sure that the flash image of **AHB** subsystem (*example2 AHB XCV2000E -> flash (addr 0x0),* not addr 0x200000!!) has been configured and the switch has been on the right position to select the correct flash image. (*refer to the steps in 4.2.7*)
- 2. Connect the Multi-ICE onto **CM** *(Be SURE under the stand-by mode!!)…\$\$*
- 3. Start Multi-ICE server program and press *Auto-Configure*.
- 4. Execute the CodeWarrior.
- 

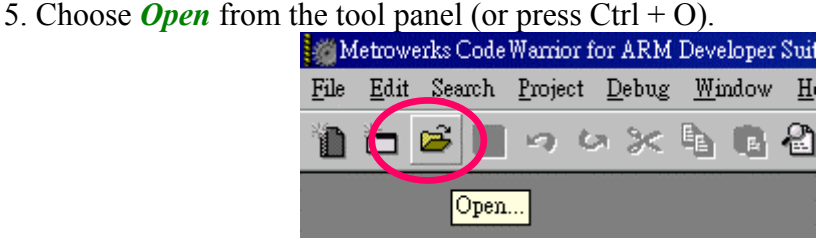

Table 9. Open icon in the CodeWarriorIDE.

6. Choose C:\ARMSoC\Lab\_06\Part1I\example2\sw\**sw.mcp**

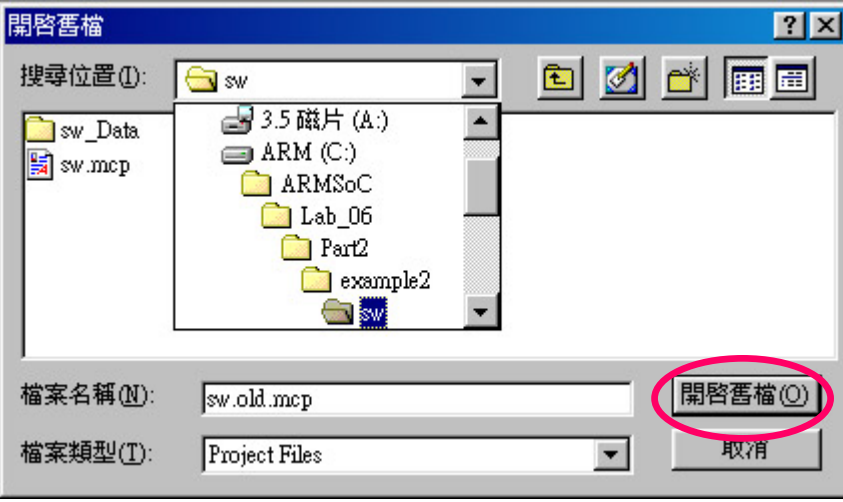

- Figure 23. Open the project file.
- 7. *Convert* Project.

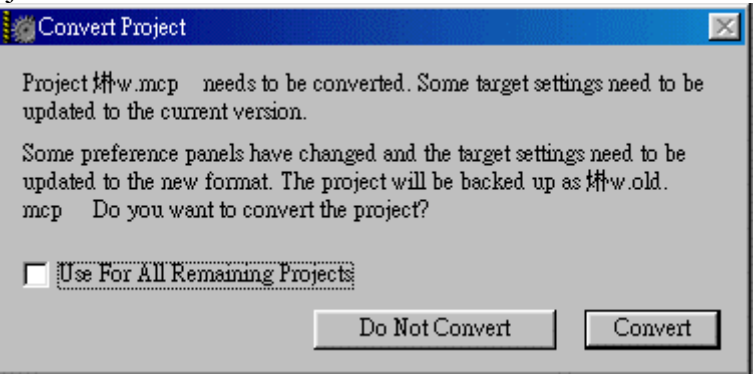

Figure 24. Convert Project window.

8. *Make* the project

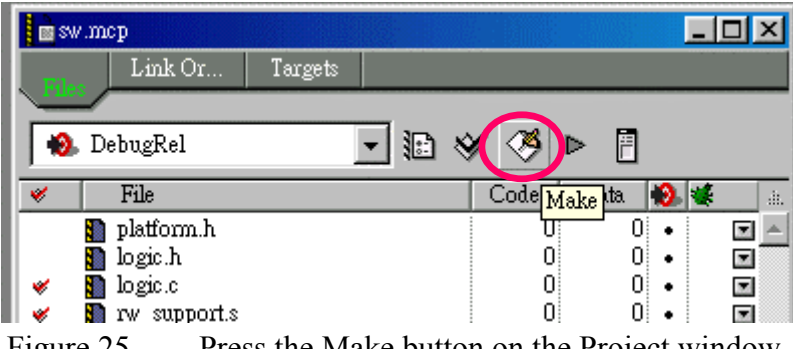

Figure 25. Press the Make button on the Project window.

9. After make completion, check the make report. 0 error and 1 warning is ok.

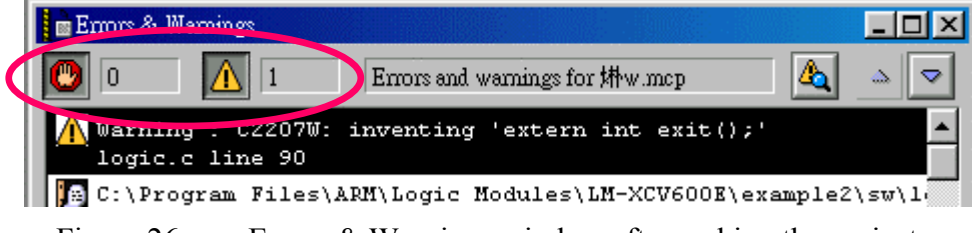

Figure 26. Errors & Warnings window after making the project.

10. Execute **AXD** (make sure all the equipments, including AP, CM, LM and Multi-ICE,etc; are all ready)

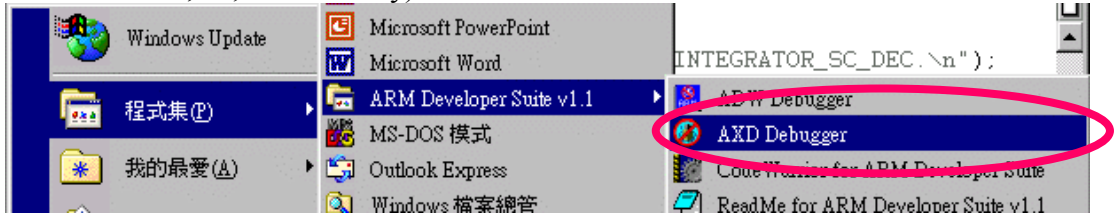

Figure 27. Start AXD Debugger from the Start-Menu

11. *Load* the image.

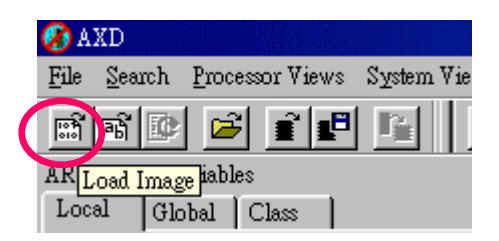

Figure 28. Press the load button in the AXD window.

12. Choose C:\ARMSoC\lab\_06\Part1I\example2\sw\sw\_Data\DebugRel\**sw.axf** (be sure to configure target to Multi-ICE..)

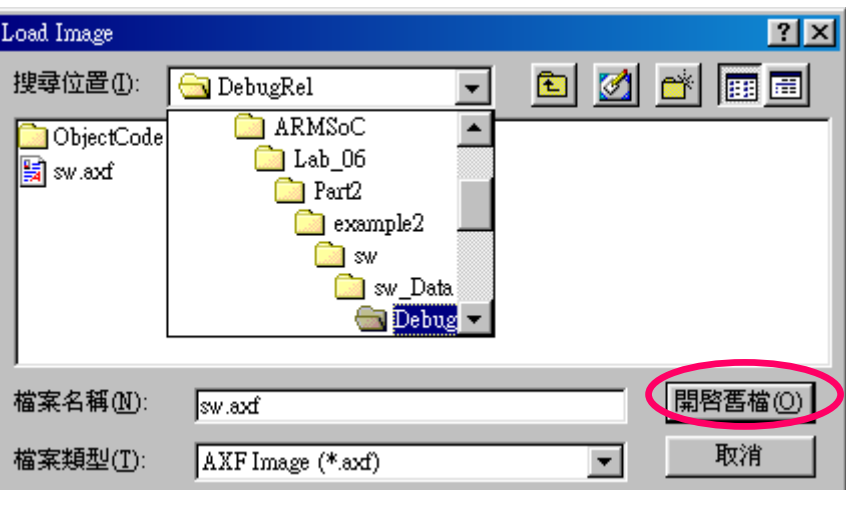

Figure 29. Load Image window.

13. *Go*! (or press F5)

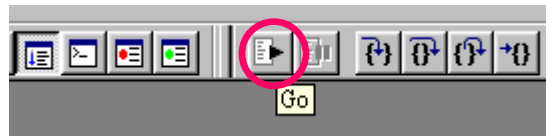

Figure 30. Press the Go button in the AXD window to run the image.

14. Another window pops up, program is halted at main function…

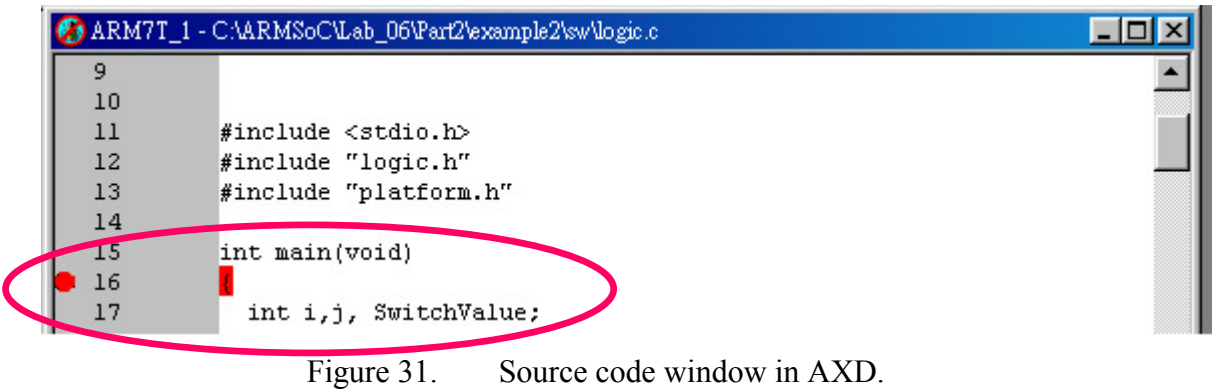

15. Observe the result on the Console window and AP board. If you are running using ARmulator, an error message would be shown as below.

**ARM7T\_1 - Console 2008 TREGRATOR\_SC\_DEC. An error message is displayed because the program is executing on** *ARMulator.* **Not a correct result!** 

# **5. Exercise: an RGB-to-YUV program**

Design an RGB-to-YUV converting hardware module that converts R, G, B values into Y, U, V values:

- 1. Implement the converter with pure software; you'll need to write the test program.
- 2. Implement the converter into hardware and program it into the FPGA on the LM, evaluate the improvement compared to pure software implementation. Hint: you may modify **AHBAHBTop.v**, **AHBDecoder.v**, **AHBMuxS2M.v**,

and **AHBZBTram.v** in example 2.

#### **Function:**

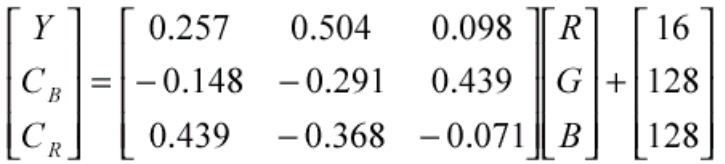

Figure 32 RGB to YUV transfer function.